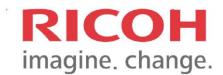

# Software Installation Manual

Cumo-nect Office (Office Essential+Flex Release)

# TABLE OF CONTENT

| 1. | OVERVIEW                                              | 2  |
|----|-------------------------------------------------------|----|
|    | 1.1 What is Cumo-nect Office?                         | 2  |
|    | 1.2 Cumo-nect Office Series                           | 2  |
| 2. | PREPARATION AND INSTALLATION                          | 3  |
|    | 2.1 Device registration, Installation & Configuration | 3  |
| 3. | CONFIGURATIONS                                        | 5  |
|    | 3.1 Workplace administrator UI mode                   | 5  |
|    | 3.2 Authentication                                    | 5  |
|    | 3.3 Function usage restriction and User registration  | 7  |
|    | 3.4 Driver installation to PC for Secure Print        | 16 |
|    | 3.5 The procedure for IC Card reader setting          | 29 |
| 4. | FUNCTIONALITIES OF CUMO-NECT OFFICE                   | 32 |
|    | 4.1 Reporting                                         | 32 |

## 1. Overview

#### 1.1 What is Cumo-nect Office?

## Cumo-nect Office is a new package of RSI.

This new package is intended to cover SMB customers' fundamental needs without the need of purchasing other packages. Customers can use any combination among Cumo-nect Office and existing packages. Cumo-nect Office has five features.

- Scan to Me
- Device Management
- Reporting
- SecurePrint
- Authentication

## 1.2 Cumo-nect Office Series

| Functions                    | Office Essential | Office Essential<br>+ Flex Release | Office Essential<br>+ Scan | Office Elite |
|------------------------------|------------------|------------------------------------|----------------------------|--------------|
| Device Management            | $\checkmark$     | $\checkmark$                       | $\checkmark$               | $\checkmark$ |
| Reporting                    | $\checkmark$     | $\checkmark$                       | $\checkmark$               | $\checkmark$ |
| Authentication               | $\checkmark$     | $\checkmark$                       | $\checkmark$               | $\checkmark$ |
| Flex Release                 |                  | $\checkmark$                       |                            | $\checkmark$ |
| Scan to Me                   |                  |                                    | $\checkmark$               | $\checkmark$ |
| Cloud Connectors* (OCR Plus) |                  |                                    |                            | $\checkmark$ |

\*Cloud Connectors include: One Drive, Google Drive, Box, Dropbox, SharePoint and DocuWare

#### 2. Preparation and Installation

#### 2.1 Device registration, Installation & Configuration

Device registration, Installation & Configuration of Cumo-nect Office SOP apps

for Cumo-nect Office features

- Ricoh Cumo-nect Office and Ricoh Cumo-nect OCR Plus apps can be obtained via Application site.
- If the installation complete, It has a RICOH Smart Integration and Cloud Setting icons appear
- If the installation complete, It has a RICOH Smart Integration and Cloud Setting icons appear.

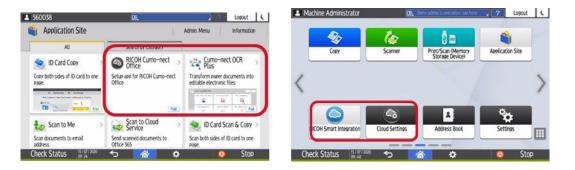

- By starting the Cloud Settings app, the device registration screen is displayed if the device has not been registered to RSI tenant.
- When the device registration is completed, Easy setup portal screen is displayed.

|                                                      | 1                                      |                      | 2                                                                                                    |
|------------------------------------------------------|----------------------------------------|----------------------|----------------------------------------------------------------------------------------------------|
| Machine Administrator                                | 🕵 Denv admin's operation, tap her      | 2 Logout C           | Machine Administrator                                                                                                    |
| APPS                                                 | APPS (LARGE)                           | PROGRAM<br>Connector | Activate device to RICOH Smart Integration.<br>Please login with an administrator account of the tenant to register.<br>If you do not have a RICOH Smart Integration account, please contact |
| Сору                                                 | Gallery                                | Printer              | your sales representative.                                                                                                    |
| Quick Card<br>Authentication Config.<br>Check Status | Quick Copy Quick Print Release         | Konner Scanner       | Check Status 🗑 🖓 🗢 😚 🌣 💿 Stop                                                                                                    |
| Machine Administrator                                | 3<br>IZe. Admin. is operating remotely | 2 Logout C           | Machine Administrator     Cos, Denvisión's overation, tao here     ?     Logout     C                                                                                                    |
| Tenant Activation Logi                               |                                        |                      | RICOH Smart Integration setup                                                                                                    |
| Login with Email                                     | Address                                |                      | Install the subscribed are on this device.<br>If it has already been installed you can be install or unsettings of the application, and delete                                               |
| Email Address                                        | user@example.com                       |                      | Install & Setting                                                                                                    |
| Password                                             |                                        |                      | Unsetting                                                                                                    |
| Show password                                        | 1                                      | Login                |                                                                                                    |
| Check Status                                         | ···· <b>··· ···</b>                    | Stop                 | Delete Device Information Check Status 2000 5 10 10 10 10 10 10 10 10 10 10 10 10 10                                                                                                    |

3

 Before installing the SOP apps, the contracted application is checked. After the checking process, multiple apps are installed to the device.

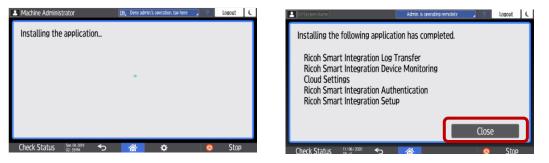

- During the installation, SOP apps are configured. After apps are configured, restart the device if required.
- If the installation complete, It has a login screen appear.

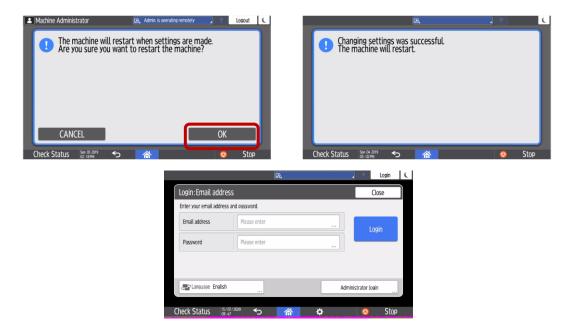

## 3. Configurations

#### 3.1 Workplace administrator UI mode

- Specification Switch to Administrator UI Mode <u>https://na.accounts.ricoh.com/portal/login.html</u>
- While the user logs in with an administrator privilege into Workplace, the UI can be switched via the switch on the header.
- When the Admin Mode is enabled, the header's color changes and application icons for administrator are displayed. This Admin Mode switch appears only when the administrator logs in.

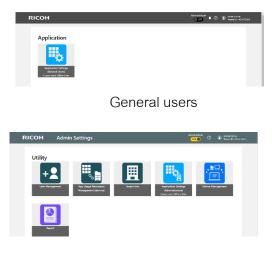

Administrators

## 3.2 Authentication

• Four kinds of login methods for general users and administrators can be

supported in the SI-Auth app.

- Pin code
- Email and Password
- Username and Password
- User ID
- Example for Interface for login methods for general users and administrators

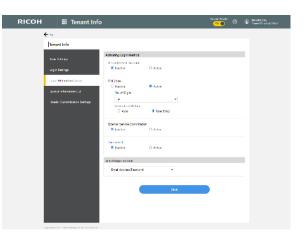

| For Gene                                                 | eral Users                             |
|----------------------------------------------------------|----------------------------------------|
| Email address and Password                               | RSI user ID and Password               |
| PIN code login<br>www.www.www.www.www.www.www.www.www.ww | User select                            |
| Check Status                                             | Deny admin's operation, tap here CLOSE |

When user set the USB IC card reader to the MFP, IC card login can be supported.
 User can switch to the manual keyboard login via the bottom of the button, then login screen will be displayed according to the login method.

| IC card login                                                                                                    | Keyboard login                                                                                                    |
|----------------------------------------------------------------------------------------------------|----------------------------------------------------------------------------------------------------|
| Image: Contract of the line of the line line of the line of the line line line of the line of the | Constant address and Password         Image: Constant address and Password         Image: Constant address and Password         Image: Constant address and Password         Image: Constant address and Password         Image: Constant address and Password         Image: Constant address and Password         Image: Constant address and Password         Image: Constant address and Password         Image: Constant address address |
| Check Status                                                                                                    | PIN code login                                                                                                    |

3.3 Function usage restriction and User registration

3.3.1 Function usage restriction

• Function usage restriction and User registration

| RICO    | н Ш                                                                |                 | aadmin<br>:nant ID : 2047774997 |
|---------|--------------------------------------------------------------------|-----------------|---------------------------------|
|         |                                                                    |                 |                                 |
| Copier  | Ocolor / Two Color / Sigle Color / Black & White                   | Faxer           | Allow to use                    |
|         | OColor (autoselect only) / Two Color / Sigle Color / Black & White |                 | OForbit using                   |
|         | OTwo Color / Single Color / Black & White                          | Scan            | Allow to use                    |
|         | OSingle Color / Black & White                                      | Scan            |                                 |
|         | OBlack & White Only                                                |                 | OForbit using                   |
|         | OForbit using                                                      |                 |                                 |
| Printer | Color / Two Color / Sigle Color / Black & White                    | Document Server | Allow to use OForbit using      |
|         | OTwo Color / Single Color / Black & White                          |                 |                                 |
|         | OBlack & White Only                                                |                 |                                 |
|         | OForbit using                                                      |                 |                                 |
|         |                                                                    |                 |                                 |
|         | Cancel                                                             | ок              |                                 |

- Individual setting for each user

| <b>6</b> 10               |               | inagement      |                                   | _                   | _          |       |                                               |       |                                               | -0  |                                                                                                    |
|---------------------------|---------------|----------------|-----------------------------------|---------------------|------------|-------|-----------------------------------------------|-------|-----------------------------------------------|-----|----------------------------------------------------------------------------------------------------|
| €-he<br>[Unit Management  |               |                |                                   |                     |            |       |                                               |       | Cuer Management                               |     |                                                                                                    |
| 10M                       | er Manageme   |                |                                   |                     |            |       |                                               |       |                                               |     |                                                                                                    |
| 1.00                      |               | 1 200          | 8                                 | Inal address mature | BC.        |       |                                               | Q     | 000                                           |     | Edit User                                                                                                    |
| ( dises dises dises field |               |                |                                   |                     |            |       | 'Mandatory field                              |       |                                               |     |                                                                                                    |
|                           | -             | Var 0 =        | Real Address                      | Graningene          | fumiy same | Salar | Office 365<br>Countilization<br>Enail Address | 4     | Office 365<br>Coordination<br>Accessed Sprees |     | User ID                                                                                                    |
|                           | System Admin  | A) tempertur   | Antonio (Longaria)<br>generations | 8-                  | 8.         | 6.04  |                                               |       |                                               |     | Eval Addres'                                                                                                    |
|                           | System Advan  | lastine        | Number of Street                  | *                   | atter      | 40w   |                                               | _     | -                                             | _   | niyuhelaadi +nauer@gmal.com                                                                                             |
| R                         | Uar           | 10,007         | might seat the<br>antipped care   | 14                  | -          | 4/14  | - /                                           |       | ~ • •                                         | 20  | Given name*                                                                                                    |
| D                         | Sattani Agran | indetainen, (j | house, whice addr<br>schoper-cop  | 05AR                | CLF0       | 404   |                                               |       |                                               |     | Pa<br>Samiy name*                                                                                                    |
| .0                        | System Advan  |                | in het Beurgin i<br>en            | Ame                 | -          | Atter |                                               |       |                                               |     | we                                                                                                    |
|                           | System Admin  | pytometers     | yanaaniyas<br>muu                 | 81                  | 8.0        | Attve |                                               |       |                                               |     | PN Code                                                                                                    |
|                           |               |                |                                   | 11 1 1              | 44 F 11    |       |                                               | North |                                               | 183 | Set                                                                                                    |
|                           |               |                |                                   |                     |            |       |                                               |       |                                               |     | Reply Email Language                                                                                                    |
|                           |               |                |                                   |                     |            |       |                                               |       |                                               |     | English                                                                                                    |
|                           |               |                |                                   |                     |            |       |                                               |       |                                               |     | Role<br>O System Admin. III User                                                                                        |
|                           |               |                |                                   |                     |            |       |                                               |       |                                               |     | Device Account Link Settings                                                                                            |
|                           |               |                |                                   |                     |            |       |                                               |       |                                               |     | Multifunction Printers/Copiers                                                                                          |
|                           |               |                |                                   |                     |            |       |                                               |       |                                               |     | Usage restriction settings<br>Set restrictions on the use of MultiAnction Printers/Copiers functions on a separate tab. |

- Batch setting for all the users in tenant

| RICOH                                                   | <b>₩</b> Us          | er Manage                | ement               |              |        | Admin Mode                 |
|---------------------------------------------------------|----------------------|--------------------------|---------------------|--------------|--------|----------------------------|
| Тор                                                     |                      |                          |                     |              |        |                            |
| User Management                                         |                      |                          |                     |              |        |                            |
| Role                                                    | ~ Status             | ~                        | mail address status | × (          |        |                            |
| : + Register                                            | Delete 🗸 Act         | tivate 🗢 Inactivat       | e 🛛 🖉 Send          |              |        |                            |
| Import                                                  |                      |                          | •                   | <b>5</b> - 1 | Status | Office 365<br>Coordination |
| Send Bulk Emails                                        |                      |                          | iven name           | Family name  | Status | Email Addre                |
| Edit Fixed Phrase for User<br>Create URL for User Regis | 2                    |                          | 2                   | 富山           | Active |                            |
| Reset PIN Code                                          |                      |                          |                     |              |        |                            |
| Multifunction Printers/Co                               | piers function usage | restriction batch settin | g                   | admin        | Active |                            |
|                                                         |                      |                          | a                   | admin        | Active | -                          |
|                                                         |                      | dmin@gmail.com           |                     |              |        |                            |

- Specifications Target functions for function usage restriction are
  - Copier
  - Printer
  - Faxer
  - Scan
  - Document Server

| RICOH   |                                                                                                    | � ⊛             | naadmin<br>Tenant ID : 2047774997 |
|---------|----------------------------------------------------------------------------------------------------|-----------------|-----------------------------------|
|         |                                                                                                    |                 |                                   |
| Copier  | Ocolor / Two Color / Sigle Color / Black & White     Ocolor (autoselect only) / Two Color / Sigle Color / Black & White     Ocolor (autoselect only) | Faxer           | Allow to use OForbit using        |
|         | O'two Color / Single Color / Black & White<br>Osingle Color / Black & White<br>OBlack & White Only                                                   | Scan            | Allow to use OForbit using        |
|         | CForbit using                                                                                                    | Document Server | Allow to use                      |
| Printer | Color / Two Color / Sigle Color / Black & White     OTwo Color / Single Color / Black & White     OBlack & White Only                                |                 | OForbit using                     |
|         | CForbit using                                                                                                    |                 |                                   |
|         | Cancel OK                                                                                                    |                 |                                   |

#### 3.3.2 User registration

- RSI features are managed per registered user in RSI-Cloud.
- User registration can be conducted by three method
  - 1. Individual registration

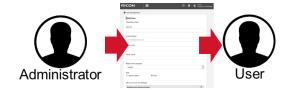

 User Management registration is available via User Management menu. By pressing the user management icon, the screen will switch to User Management screen

| RICOH Admin Settings                                                                                                   | idmin Mode ⑦ ③ ⑤ 00000018106<br>ⓒ ● ⑦ ⑤ ⑤ □ A214273343 | RICOH       |                      | ⊞ User N | lanagemer                                     | nt                |                      |                  | (    | D 🌣 🖲 semin<br>Tenan                    | in<br>At ID : 31853589 |
|----------------------------------------------------------------------------------------------------|--------------------------------------------------------|-------------|----------------------|----------|-----------------------------------------------|-------------------|----------------------|------------------|------|-----------------------------------------|------------------------|
|                                                                                                    |                                                        | Role        | nagement<br>Register | Status   | tivate © Inactivati                           | 2                 |                      | ٩                | Dear |                                         |                        |
| Daar Managameet App Daage Perrotekton Benark Info<br>Managameet (Mericen) Como sect Office Dae<br>Como sect Office Dae | Device Management                                      | Rol     Sys |                      | admin    | Email Address<br>rsiguheisasaki@gm<br>ail.com | Given name<br>RSI | Family name<br>admin | Status<br>Active |      | Office 365 coopera<br>tion Account Name | Ŧ                      |
|                                                                                                    |                                                        |             |                      | sysadmin | rsiyuheisasaki+ad<br>min@gmail.com            |                   | admin                | Active           |      | -                                       |                        |
| Report                                                                                                    |                                                        | Use         | r                    |          | yuhei.sasaki@jp.rico<br>h.com                 | Yuhei             | Sasaki<br>3 > >      | Active           | Nur  | ber of display items                    | 20 ~                   |

## User information Conditional

| Feature                                | Specifications                                                                                                    |
|----------------------------------------|----------------------------------------------------------------------------------------------------|
| User ID                                | <ul> <li>The number of character that can be entered: 1 to 128 characters.</li> <li>Default value: blank</li> <li>Only 1-byte alphanumeric characters, hyphens, periods, and underscores are allowed for User ID.</li> <li>Hyphen is not allowed as the first character.</li> <li>User ID that contains only periods is not allowed.</li> <li>Registering identical User IDs is not allowed.</li> </ul> |
| Email Address                          | The number of character that can be entered: 1 to 128 characters.     Default value: blank     ASCII characters can be used for the Email address.     Back slash (/) and back quotation (') are not allowed.                                                                                                    |
| First Name / Last<br>Name              | The number of character that can be entered: 1 to 128 characters.     Default value: blank                                                                                                    |
| Device Account<br>Link – Account<br>ID | The number of character that can be entered: 1 to 128 characters.     Default value: blank     Identical users in the same tenant is not allowed.     Unicode BMP characters are allowed.                                                                                                    |
| Reply Email<br>Language                | <ul> <li>Default value: The language that is set by the tenant's administrator.</li> <li>Supported languages: Dutch, English, French, German, Italian, Japanese, Brazilian Portuguese, and Spanish</li> </ul>                                                                                                    |
| Role                                   | System administrator or general user can be selected.     Default: General User                                                                                                    |
| User License                           | Package privileges can be assigned to the user.<br>If no user license left in the nackage, the message "No license remains," is displayed and the nackage cannot be selected                                                                                                    |

If no user license left in the package, the message "No license remains." is displayed and the package cannot be selected.

# • Register a user By pressing the Register button, Add User menu is

#### displayed. In this menu, individual registration can be operated

| lop            |              |                                      |                   |             |        |                                      |                                     |      | Add User             |
|----------------|--------------|--------------------------------------|-------------------|-------------|--------|--------------------------------------|-------------------------------------|------|----------------------|
| User Managemer | ıt           |                                      |                   |             |        |                                      |                                     |      | *Mandatory field     |
| Role           | 👻 Status     | •                                    |                   |             | ٩      | Clear                                |                                     |      | User ID*             |
| Role           | User ID -    | Email Address                        | Given name        | Family name | Status | Office 365 cooperation Email Address | Office 365 cooperation Account Name | =    | Email Address*       |
| System Admin   | admin        | rsiyuhei.sasaki@gm<br>ail.com        | RSI               | admin       | Active | -                                    | -                                   |      | sample@example.com   |
| System Admin   | sysadmin     | rsi.yuhei.sasaki+ad<br>min@gmail.com | sys               | admin       | Active | a.                                   | 5.                                  |      | Given name*          |
| User User      | Yuhei Sasaki | yuhei.sasaki@jp.rico<br>h.com        | Yuhei             | Sasaki      | Active |                                      |                                     |      | Family name"         |
|                |              |                                      | € - <b>€</b> - 1- | 3/3 🕨 刘     |        | Nut                                  | iber of display items               | 20 - |                      |
|                |              |                                      |                   |             |        |                                      |                                     |      | Reply Email Language |
|                |              |                                      |                   |             |        |                                      |                                     |      | English              |

- Specifications for user registration Information can be set according to the following specifications.
- User registration confirmation By pressing "OK" button at the bottom page, a user registration Email with the access URL to User Site is sent to the specified Email address.

|                                                                                                    | Info@na.smart-integration.ricoh.com<br>[RICOH Smart Integration] Confirm registration and set password.                                                                                                    |
|----------------------------------------------------------------------------------------------------|----------------------------------------------------------------------------------------------------|
| ← User Management                                                                                                    | 發売 ●Sasaki Whei                                                                                                    |
| Completed<br>A user registration email has been sent.<br>Becomes available when the user completes the login information registration by following the email<br>instructions. | Dear yuhai.<br>Your company Administrator applied for your registration as a RICOH Smart Integration user.<br>Please confirm your registration and set your pacsevoid using the following link:<br><u>https://api.as.onart.integration.icom/i/fau/foorfinut.op/Ma/Address?</u><br>codes.BRTy/CCLCU-bissibs/bXXV40973.tienflorfiUpriKLP9/hour0joA1NE022/mBYN0<br>The above URL is valid for 7 days. |
| To [User Management]                                                                                                    | You can configure your application and authentication sattings using following URL after account<br>activation.<br>https://www.a.comart-integration.coch.com/stat/fagin<br>After completing your registration.you will be able to log in at the RICH Multifunction Primer.                                                                                                    |
| Copyright © 2019 Ricoh Company, Ltd. All rights reserved.                                                                                                    | Please do not reply to this automated message.                                                                                                    |
|                                                                                                    | Ricoh Co., Ltd.                                                                                                    |

2. Batch registration using a spreadsheet

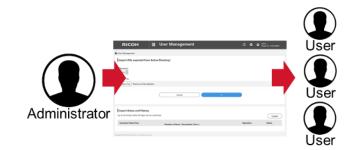

- Importable file formats Importable file formats For customers who want to register multiple users at once, RSI supports batch registration using the spread sheet. There are two ways for importing user information:
  - 1. File created using a format: The file format can be obtained via RSI-

Cloud and the created file is imported to RSI-Cloud

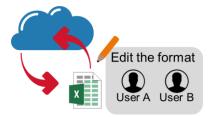

 Prepare an import file The import file format can be obtained from the download link. Also, the user help as a web manual is available via the "How to Make an Import File" link.

| RICOH II U                                                                                                    | ser Manag                        | ement      |                      |                  | 0 (                                       | Administration     Tenant ID : 3185         | 150699 | RICOH                                                                                                    | User Management                      | ⑦ 🌣 ① admin<br>Ternant ID: 318535860 |
|----------------------------------------------------------------------------------------------------|----------------------------------|------------|----------------------|------------------|-------------------------------------------|---------------------------------------------|--------|----------------------------------------------------------------------------------------------------|--------------------------------------|--------------------------------------|
| 9                                                                                                    |                                  |            |                      |                  |                                           |                                             |        | ← User Management                                                                                                    |                                      |                                      |
| Role Status                                                                                                    | vate Drarthat                    |            |                      | Q                | Clear                                     |                                             |        | Impost (File seasted from fe<br>Cick here for Nex to Make at Import File<br>Cick here to described the Import File<br>Import File | × 1                                  |                                      |
| Import (File created from format)<br>Import (File exported from Active Directory)<br>Send user registration emails in bulk from here<br>Send batch Email Address Confirmation emails | nail Address                     | Given name | Family name<br>admin | Status<br>Active | Office 365<br>cooperation Emai<br>Address | Office 365<br>I cooperation<br>Account Name | -      | Select File There is no file select                                                                                               | Cancel Circ                          | -                                    |
| Edit Fixed Phrase for User registration Email<br>Create URL for User Registration<br>Reset PIN Code                                                                                  | kyuhei.sasaki+ad<br>in@gmail.com | 535        | admin                | Active           |                                           |                                             |        | Import Status and History                                                                                                    |                                      |                                      |
|                                                                                                    | yuhei.sasaki@jp.rico<br>h.com    | Yuhei      | Sasaki               | Active           |                                           |                                             |        | Up to 20 results within 30 days can b                                                                                             |                                      | Update                               |
|                                                                                                    |                                  | ( ( 1-3    | 1/3 }                |                  | N                                         | lumber of display items                     | 20 👻   | Execution Date/Time                                                                                                    | Number of Items (Succeeded / Error ) | Status                               |
|                                                                                                    |                                  |            |                      |                  |                                           |                                             |        | Copyright © 2019 Ricols Company, Ltd. All rights reserve                                                                          | red.                                 |                                      |

| Items                                                            | Notes       |
|------------------------------------------------------------------|-------------|
| The maximum number of users that<br>can be registered in a batch | 2,000 users |
| Maximum size of import file                                      | 10 MB       |

• Sample format for import file : 1st row is for headers, and 2nd for explanations about key information that are used by import features.

The user information have to be entered from 3rd row

| User ID *1 | Email address *2         | First Name *2 | Last Name *2 | Device account Link –<br>Account ID                                         | Operation *1 |
|------------|--------------------------|---------------|--------------|-----------------------------------------------------------------------------|--------------|
| userld     | nextLoginMailAddres<br>s | givenName     | familyName   | onpremiseAccounts.i<br>d(type=mfp_address_<br>book,deviceType=Ric<br>ohMfp) | operation    |
| test01     | test01@example.com       | John          | Smith        | 123                                                                         | Add          |
| test02     | test02@example.com       | Anne          | Jackson      |                                                                             | Edit         |
| test03     | test03@example.com       | Mike          | Patric       |                                                                             | Delete       |

2. Export the AD user information.

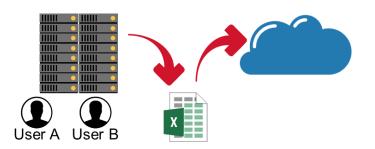

• Necessary attributes to import an AD user.

| Workplace item                      | AD Attributes     | Required (Y) /Not<br>required (N) | Notes                                                                                                    |
|-------------------------------------|-------------------|-----------------------------------|----------------------------------------------------------------------------------------------------|
| User ID                             | userPrincipalName | Y                                 | If the User ID includes the characters that are<br>not 1-byte alphanumericals, hyphens, or dots,<br>they are replaced by underscores. |
| Mail Address                        | mail              | Y                                 | If the identical mail address already exists in the User Site, the user cannot be registered.                                         |
| Last Name                           | sn                | Y                                 |                                                                                                    |
| First Name                          | givenName         | Y                                 |                                                                                                    |
| Device Account<br>Link – Account ID | sAMAccountName    | Ν                                 |                                                                                                    |

• To export the AD user information, CSVDE command on Command Prompt by an administrator is required. Following operation result is

an example of exporting the user information from AD.

csvde -u -f export.csv -r objectCategory=user -l userPrincipalName,mail,sn,givenName,samAccountName

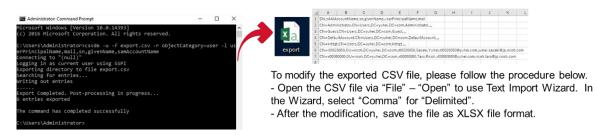

• Execute the Import: When the import file is updated, the Execution button is activated. By pressing this button, a confirmation dialog pops up. Press "OK" button to start importing the file

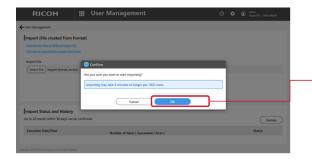

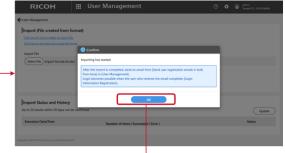

Go back to the Import menu.

• **Result of executing imports**: The import result can be confirmed via "Import Status and History" menu. To confirm the detailed results,

select the date

| RICOH                                                                                                    | III User Management                                  | (7) O admin<br>Ternant ID: 3185350099 | R               | ісон 🏢                                                                                         | User Manageme                       | nt                 |                      |                  | ⑦ ✿ @ admin<br>Tenant ID              |
|----------------------------------------------------------------------------------------------------|------------------------------------------------------|---------------------------------------|-----------------|------------------------------------------------------------------------------------------------|-------------------------------------|--------------------|----------------------|------------------|---------------------------------------|
| er Management<br>nport (File created from fo<br>lick here for How to Make on Import File<br>lick here to dowrload the import file for |                                                      |                                       | Impor           | File created from format) t Results - 08/19/2019 21:0 Errored Results Only                     | 8:27                                |                    |                      |                  |                                       |
| select File import-format-en.xls                                                                                                    | x (Cancel ) Ox                                       |                                       | User white No.  | b imported : admin (RSI admin)<br>User ID<br>test01(Please delete this<br>line when importing) | Email Address<br>test01@example.com | Given name<br>John | Family name<br>Smith | Operation<br>Add | Result<br>Error - User ID is invalid. |
|                                                                                                    |                                                      |                                       | 2               | test02(Please delete this<br>line when importing)                                              | test02@example.com                  | John               | Smith                | Edit             | Error - Cannot find the user.         |
| port Status and History<br>o 20 results within 30 days can be                                                                         | confirmed                                            | Update                                | 3               | test03(Please delete this<br>line when importing)                                              |                                     |                    |                      | Delete           | Error - Cannot find the user.         |
| Execution Date/Time                                                                                                    | Number of Items ( Succeeded / Error )<br>3 ( 0 / 3 ) | Status<br>Completed                   | _               |                                                                                                | И                                   | <li>1 - 3/3 ⇒</li> | М                    |                  | Number of display ite                 |
| ht © 2019 Ricch Company, Ital, All rights reserved                                                                                    |                                                      |                                       | Copyright © 201 | 9 Ricoh Company, Ltd. All rights reserved.                                                     |                                     |                    |                      |                  |                                       |

3. Self-registration

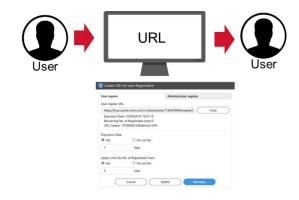

- User self-registration is available via Create URL for User Registration menu. By pressing this menu, the screen popup will be displayed.
- The user create menus for general users and administrator are separated.

| RICOH | User Management                                 | <ol> <li>Create URL for L</li> </ol> | Iser Registration   |                        |
|-------|-------------------------------------------------|--------------------------------------|---------------------|------------------------|
|       | <тор                                            | User regster                         |                     | Administrator regsiter |
|       |                                                 | User regster URL                     |                     |                        |
|       | User Management                                 | Not created                          |                     |                        |
|       |                                                 | Expiration Date                      |                     |                        |
|       | Role 🗸 Status                                   | Set                                  | ○ Do not Set        |                        |
|       | : + 🗶 Register 🔰 🝵 Delete 🛛 🗸 Activat           |                                      | days                |                        |
|       | Import (File created from format)               | Upper Limit for No. o                | f Registrable Users |                        |
|       | Import (File exported from Active Directory)    | Set                                  | ○ Do not Set        |                        |
|       | Send user registration emails in bulk from here |                                      | User                |                        |
|       | Send batch Email Address Confirmation emails    |                                      |                     |                        |
|       | Edit Fixed Phrase for User registration Email   |                                      | Cancel              | Create                 |
|       | Create URL for User Registration                |                                      |                     |                        |
|       | Reset PIN Code p                                |                                      |                     |                        |

• The URL settings including when this link is expired or how many users can be set are configured in this popup.

| User regster    |                          | Administrator regsiter |
|-----------------|--------------------------|------------------------|
| User regster Uf | RL                       |                        |
| Not created     |                          |                        |
| Expiration Date |                          |                        |
| Set             | O Do not Set             |                        |
|                 | days                     |                        |
| Upper Limit for | No. of Registrable Users |                        |
| Set             | O Do not Set             |                        |
|                 | User                     |                        |
|                 | Cancel                   | Create                 |

| Items                                    | Default     | Value range |
|------------------------------------------|-------------|-------------|
| User register URL                        | Not created |             |
| Expiration Date                          | Set (Blank) | 1 - 100     |
| Upper Limit for No. of Registrable Users | Set (Blank) | 1 - 100000  |

• An administrator has already created the URL for user registration, the popup will be changed as follow. The URL recreation or deletion can be conducted.

• When the URL has expired, displayed URL is changed and URL copy button

is inactivated.

| https://taccounts.ricoh.com/v1/aut/tenants/1146470409/register     Copy       Expiration Date :10/04/2019 16:52:54     Inactive :https:/ft.accounts.ricoh.com/v1/aut/tenants/1146470409,     Copy       Inactive :https:/ft.accounts.ricoh.com/v1/aut/tenants/1146470409,     Expiration Date :Indefinite Period     Remaining No. of Registrable Users :0       URL Creator : FT00002106(demo2 EXP)     VRL Creator : OTdemo(OT demo)     VRL Creator : OTdemo(OT demo)       Pset     O Do not Set     Set     ® Do not Set       1     days     Upper Limit for No. of Registrable Users     Set     © Do not Set | ser regster URL info Administrator regsiter | For General User Registration For Administrator Registration       |      |
|----------------------------------------------------------------------------------------------------|---------------------------------------------|--------------------------------------------------------------------|------|
| Expiration Date :10/04/2019 16:52:54 Remaining No. of Registrable Users:1 URL Creator : FT00002106(demo2 EXP) URL Creator : O Do not Set 1 days Upper Limit for No. of Registrable Users 9 Set O Do not Set 1 days Upper Limit for No. of Registrable Users 9 Set O Do not Set 1 Upper Limit for No. of Registrable Users 9 Set O Do not Set 1 Upper Limit for No. of Registrable Users 9 Set O Do not Set 1 User                                                                                                    | lser regster URL                            | URL for User Registration                                          |      |
| Remaining No. of Registrable Users:1     Expiration Date indefinite Period       URL Creator : FT000002106(demo2 EXP)     Remaining No. of Registrable Users:0       Waitation Date     URL Creator : OTdemo(OT demo)       Set     O Do not Set       1     days       Upper Limit for No. of Registrable Users     Image: Set       Set     O Do not Set       9 Set     O Do not Set       1     days       Upper Limit for No. of Registrable Users       Image: Set     O Do not Set       Image: Set     O Do not Set       Image: Set     Image: Set                                                          |                                             | Inactive :https://ft.accounts.ricoh.com/v1/aut/tenants/1146470409, | Сору |
| 1     days       Jpper Limit for No. of Registrable Users       © Set       © Do not Set       Upper Limit for No. of Registrable Users       © Set       © Do not Set       1                                                                                                    | Remaining No. of Registrable Users:1        | Remaining No. of Registrable Users :0                              |      |
| 1     days       1     days       Upper Limit for No. of Registrable Users       Set     Do not Set       Set     Do not Set       1     Upper Limit for No. of Registrable Users       Set     Do not Set       1     User                                                                                                    | xpiration Date                              |                                                                    |      |
| 1     days     Upper Limit for No. of Registrable Users       0     Set     O Do not Set       1     User                                                                                                    | Set O Do not Set                            |                                                                    |      |
| Set O Do not Set User                                                                                                    | 1 days                                      |                                                                    |      |
| i Öser                                                                                                    | pper Limit for No. of Registrable Users     | Set Do not Set                                                     |      |
|                                                                                                    | Set O Do not Set                            | 1 User                                                             |      |
|                                                                                                    | 1 User                                      |                                                                    |      |

3.3.3 Change Password or PIN Code.

• User can change the login password or PIN Code via Account Settings.

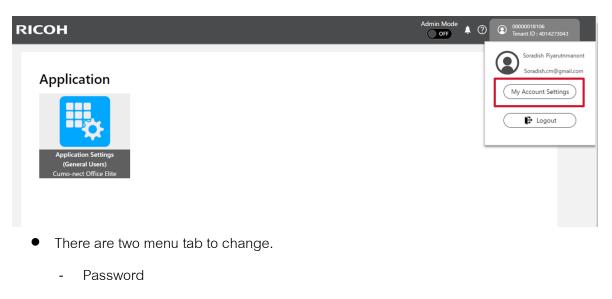

- Device Login Setting

| RICOH | 🗰 My Accoun                                   | t Settings              | Admin Mode | RICC | н 🖩                                             | My Account | Settings                                                                  | Admin Mode |
|-------|-----------------------------------------------|-------------------------|------------|------|-------------------------------------------------|------------|---------------------------------------------------------------------------|------------|
| ← Тор |                                               |                         |            |      | ← Top                                           |            |                                                                           |            |
| My.   | Account Settings                              | "Mandatory field        |            |      | My Accourt                                      |            | Device Account Link Settings                                              |            |
| Basic | Settings                                      | New Password ()*        |            |      | Basic Settings                                  |            | Multifunction Printers/Copiers                                            | *          |
| Exter | ige Password<br>nal Service Login<br>dination | New Password (Confirm)* |            |      | Change Passw<br>External Servic<br>Coordination | rice Login | PIN Code Settings<br>Current Setting: Login with the PIN is not possible. | ( Change   |
| Devie | ce Login Setting                              | Save                    |            |      | Device Login S                                  | I Setting  |                                                                           |            |

- 3.4 Driver installation to PC for Secure Print
  - 3.4.1 Driver installation (Direct Print)
    - **Printing from printer driver on PC**: When RSI-Auth is installed, RSI account authentication setting has to be set in the printer driver to print from PC.
      - 1. Install Printer's Driver via TCP/IP Protocol

| Incom  | Sharing     | Porte    | Advanced      | Color Management    | Constant     | Annonion     | Advanced Onlines |  |
|--------|-------------|----------|---------------|---------------------|--------------|--------------|------------------|--|
| eneral | onanng      | 1 Oita   | Advanced      | Color Management    | Security     | Accessones   | Advanced Options |  |
| 3      | RICO        | H PCL6   | ö UniversalDr | river V4.23         |              |              |                  |  |
|        | o the follo | owing p  | ort(s). Docu  | ments will print to | the first fr | ee           |                  |  |
| Port   |             |          | Descript      | ion f               | Printer      |              |                  |  |
|        | T3:         |          | Printer P     |                     |              |              |                  |  |
|        | DM1:        |          | Serial Po     |                     |              |              |                  |  |
|        | DM2:        |          | Serial Po     |                     |              |              |                  |  |
| _      | DM3:        |          | Serial Po     |                     |              |              |                  |  |
|        | DM4:        |          | Serial Pr     |                     |              |              |                  |  |
| _      | 2.168.2.7   | 1        | Standar       | d TCP/IP Port F     | RICOHPC      | L6 Universal |                  |  |
| <      |             |          |               |                     |              | >            |                  |  |
|        | Add Port    |          | D             | elete Port          | Confi        | gure Port    |                  |  |
|        |             |          |               |                     |              | -            |                  |  |
| 🛛 Ena  | ble bidire  | ctional  | support       |                     |              |              |                  |  |
| Ena    | ble printe  | r poolir | ng            |                     |              |              |                  |  |
|        | -           | -        | -             |                     |              |              |                  |  |
|        |             |          |               |                     |              |              |                  |  |
|        |             |          |               |                     |              |              |                  |  |

2. Enable User Authentication

|                                                          |       | Register Presing the display of | et<br>order in One Click Pre | eset List |  |
|----------------------------------------------------------|-------|---------------------------------|------------------------------|-----------|--|
| Authentication<br>User Authentication<br>With Encryption |       | Overlay Data                    | ed Folder Settings           |           |  |
| Driver Encryption Key                                    |       |                                 |                              |           |  |
| Language:<br>Use System Language V                       |       |                                 |                              |           |  |
|                                                          | • • • | Detail                          | s                            |           |  |

3. Set the RSI user information.

Login User Name : User ID

Login Password : Password

|                                                        | Internet and the second second |                                                                                             |                  |
|--------------------------------------------------------|----------------------------------------------------------------------------------------------------|---------------------------------------------------------------------------------------------|------------------|
| Factory Default                                        |                                                                                                    | Classification Code:<br>(Up to 32 alphanumeric characters [a-z,A-Z,0-9, **,*]<br>User Code: | Restore Defaults |
| Document Size:<br>Letter (8.5" x 11")                  |                                                                                                    |                                                                                             |                  |
| uthentication                                          |                                                                                                    |                                                                                             | ?                |
| uthentication<br>Login User Name:                      | (                                                                                                    | Enter Login User Name:                                                                      | ?                |
| Login User Name:<br>Defined User ID                    | ~                                                                                                    | Enter Login User Name:                                                                      | ?                |
| Login User Name:                                       | v v                                                                                                    | Enter Login User Name:                                                                      | ?                |
| Login User Name:<br>Defined User ID<br>Login Password: | ord:                                                                                                    | Enter Domain Name:<br>(Up to 211 alphanumeric [a-z,A-Z,0-                                   | ·                |

- Printing from printer driver on PC (Macintosh OS): When RSI-Auth is installed, RSI account authentication setting has to be set in the printer driver to print from PC.
  - 1. Install Printer's Driver via IPP Protocol

| •     | •         |                      | Add                   |     |
|-------|-----------|----------------------|-----------------------|-----|
|       | : 👧       | <b>_</b>             |                       |     |
| Defau |           |                      |                       |     |
|       |           |                      |                       |     |
|       | Address:  | 192.168.2.71         |                       |     |
|       |           | Valid and complete I | host name or address. |     |
|       | Protocol: | Internet Printing    | Protocol - IPP        | 0   |
|       | Queue:    |                      |                       |     |
|       |           |                      |                       |     |
|       |           |                      |                       |     |
|       |           |                      |                       |     |
|       | Name      | 192.168.2.71         |                       |     |
|       | Location  |                      |                       |     |
|       |           |                      | 0.00                  |     |
|       | Use       | RICOH IM C200        | 0 25                  |     |
|       |           |                      |                       |     |
|       |           |                      |                       | Add |
|       |           |                      |                       |     |

2. Enable User Authentication and Set the RSI user information

Login User Name : User ID

Login Password : Password

|                      | Printer: 192.168.2.71            |
|----------------------|----------------------------------|
|                      | Presets: Default Settings        |
|                      | Copies: 1 🔽 Two-Sided            |
| Google               | Pages: All<br>From: 1 to: 1      |
| Service Finishing    | Paper Size: A4 210 by 297 mm     |
| and the              | Orientation:                     |
|                      | User Authentication              |
| And her on betracted | User Authentication              |
|                      | Login User Name: Defined User iD |
|                      | Enter Login User Name: 660038    |
|                      | Login Password:                  |
|                      | Confirmation Password:           |
|                      |                                  |
|                      |                                  |
|                      |                                  |
|                      | Restore Defaults                 |
|                      |                                  |
|                      |                                  |

- Printing from Application on Smart Device Android or iOS
  - 1. Download Application Via App Store and Google Play

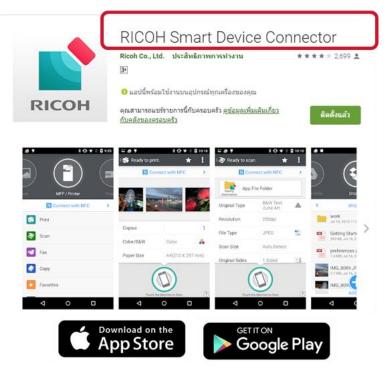

2. Add MFP and set up Permission User

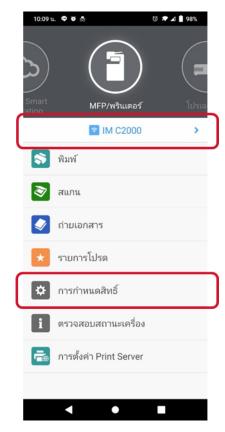

3. Select Machine and Systems go to searching MFP by Internal network

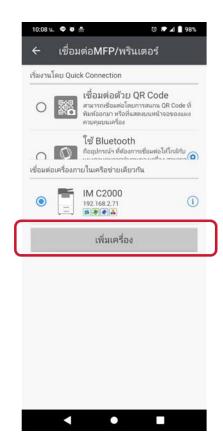

4. Select Menu Permission User and input User and Password

| 10:09 น. 🗢 🗑 👼            | ७ 🖈 🔟 🗎 98%        |
|---------------------------|--------------------|
| 🗲 การกำหนดส               | <b>ส</b> ิทอิ์     |
| กำหนดสิทธิ์ผู้ใช้         | 🗹 เปิดใช้งาน       |
| User Code สำหรับ<br>พิมพ์ |                    |
| User Name                 |                    |
| รหัสผ่าน                  | (ตั้งรหัสผ่านแล้ว) |

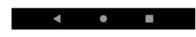

3.4.2 Driver installation (Flex Release Print): Only Support Office Essential + Flex Release and Office Elite

- Driver installation to PC for Flex Release Print (Windows OS): Download the installer for Port Monitor
  - Users can find the printer driver (Port Monitor) download link on the Workplace, an executable file (.exe) for install the Port Monitor is available.

2. An installer requires to match on the selected login method.

| <b>RICOH III</b> A            | pplication Settings (General Users)            | Admin Mode<br>Off (2) | 0000001810     Tenant ID : 4 |
|-------------------------------|------------------------------------------------|-----------------------|------------------------------|
| ←Top                          |                                                |                       |                              |
| Application Settings (General | Users)                                         |                       |                              |
|                               | Printer Driver for Cloud Printing              |                       | Manual                       |
| Application List              | WindowsOS                                      | Version               | ^                            |
| External Service Connections  | Installer for Office 365 Login (32bit)         | 1.0.8                 | Download                     |
| Download                      | Installer for Office 365 Login (64bit)         | 1.0.8                 | Download                     |
| User Select Login Settings    | Installer for Email Address Login (32bit)      | 1.0.8                 | Download                     |
| Workflow Job Transaction      | Installer for Email Address Login (64bit)      | 1.0.8                 | Download                     |
|                               | Installer for User Name/Password Login (32bit) | 1.0.8                 | Download                     |
|                               | Installer for User Name/Password Login (64bit) | 1.0.8                 | Download                     |
|                               | MacOS                                          |                       | ~                            |
|                               |                                                |                       |                              |

- \* Secure Print supports three types of user authentication methods.
  - E-mail address authentication
  - O365 account authentication
  - Tenant ID / Password authentication
- When the installer has been executed, following screen is displayed. No operation is necessary during the setup. Compare to the current driver installation, setup is easier.

|                                          | RSI Cloud Printer                                                                                                    | Install Printer Driver 🛛 🗙 |
|------------------------------------------|----------------------------------------------------------------------------------------------------|----------------------------|
| RSI_Cloud_Pri<br>nter-PCL6_Dri           | Please wait while Windows configures RSI Cloud Printer [PCL6 Driver<br>for Universal Print]<br>Time remaining: 1 seconds | [正常终了]<br>Install OK       |
| ver-useridLog<br>in-for64bitOS<br>-1.0.0 |                                                                                                    | ОК                         |

 At the first print job spool after starting up the OS, the user login window pops up according to the registry data that specifies the user

authentication method. By checking "Save User Information", the username and password are kept until restarting the client PC.

| Paret Material                                                                                                    | โอกอินเขาบริการ FlexRelease CX | ×      |
|----------------------------------------------------------------------------------------------------|--------------------------------|--------|
| Brin X X     Some      Some      Beta Table     Beta Table     Beta Table     Beta Table     Beta Table     Some      Table     Some      Table     Some      Table     Some      Some      Som | อัเบลนอลเดรส   <br>รพัสสาน     |        |
| Origin         Capacity Frage           Program         Capacity Frage           Capacity Frage         Capacity Frage           Optimized Frage         Capacity Frage           Optimized Frage         Capacity Frage           Optimized Frage         Capacity Frage           Optimized Frage         Capacity Frage           Optimized Frage         Capacity Frage           Optimized Frage         Capacity Frage                                                                                                    | รับทักข่อมูลสูใช้              | ยกเล็ก |

If user login fails, the "Login to FlexRelease CX Service" dialog appears again and this dialog shows the error message and error code

This dialog pops up if login with saved credentials fails. This happens if:

- $\checkmark$  The user account has been deleted.
- $\checkmark$  The user password has been changed.
- ✓ The user account has been locked.
- $\checkmark$  The user account is disabled.

| 😔 Login to FlexReleas                   | e CX Service                              |       | <b>—</b> |
|-----------------------------------------|-------------------------------------------|-------|----------|
| Failed to login. Check th<br>(11020001) | ne authentication information is correct. |       |          |
| Tenant ID                               | 603000011                                 |       |          |
| User Name                               | test                                      |       |          |
| Password                                | ]                                         |       |          |
|                                         | Save User Information                     |       |          |
|                                         |                                           |       |          |
|                                         |                                           | Login | Cancel   |

- Driver installation to PC for Flex Release Print (Macintosh OS)
  - Users can find the printer driver (Port Monitor) download link on the Workplace, an executable file (.exe) for install the Port Monitor is available.
  - An installer requires to match on the selected login method. (Recommend E-mail Address Login)

| RICOH III A                  | Application Settings (General Users)   | Admin Mode<br>OIF | 00000018106     Tenant ID : 40 |
|------------------------------|----------------------------------------|-------------------|--------------------------------|
| ←Top                         |                                        |                   |                                |
| Application Settings (Genera | al Users)                              |                   |                                |
|                              | Printer Driver for Cloud Printing      |                   | Manual                         |
| Application List             | WindowsOS                              |                   | ~                              |
| External Service Connections | MacOS                                  | Version           | ^                              |
| Download                     | Installer for Office 365 Login         |                   | ownload                        |
| User Select Login Settings   | Installer for Email Address Login      | 1.2.0             | Download                       |
| Workflow Job Transaction     | Installer for User Name/Password Login | 1.2.0             | <u>Nownload</u>                |
|                              |                                        |                   |                                |
|                              |                                        |                   |                                |
|                              |                                        |                   |                                |
|                              |                                        |                   |                                |

 When the installer has been executed, following screen is displayed. No operation is necessary during the setup. Compare to the current driver installation, setup is easier

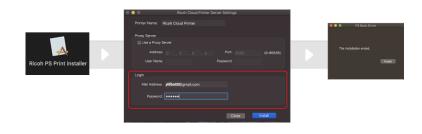

4. When the installer has been executed, RSI account authentication setting has to be set in the application to print from Smart Device.

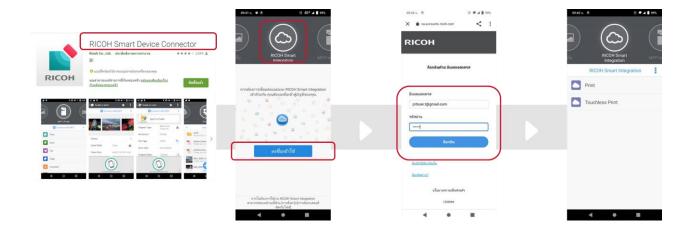

3.4.3 Port Monitor specification: Only Support Office Essential + Flex Release and Office Elite

- The protocol used for transmitting the data is HTTPS.
- The maximum size per document that can be submitted via Port Monitor is
   300MB (spool size).

| 🖶 RSI Cloud Printer Properties                   |                  |                            |                  | × |              |  |
|--------------------------------------------------|------------------|----------------------------|------------------|---|--------------|--|
| General Sharing Ports Advance                    | ed Color Manage  | ement Security Accessories | Advanced Options |   |              |  |
| S RSI Cloud Printer                              |                  |                            |                  |   |              |  |
|                                                  |                  |                            |                  |   |              |  |
| Print to the following port(s). Do checked port. | cuments will pri | int to the first free      |                  |   | HTTPS        |  |
| Port                                             | Description      | Printer                    | ^                |   |              |  |
|                                                  | Serial Port      | - million                  |                  |   |              |  |
| FILE:                                            | Print to File    |                            |                  |   | Port monitor |  |
| 192.168.2.200                                    | Standard T       | RICOH PCL6 UniversalDri    |                  |   | oremonitor   |  |
| PORTPROMPT:                                      | Local Port       | Microsoft XPS Document     |                  |   |              |  |
| 012345678@FlexReleaseCX                          | FRCX port        | RSI Cloud Printer          |                  |   |              |  |
| Microsoft.Office.OneNote                         | App Monitor      | OneNote for Windows 10     | ~                |   |              |  |
| <                                                |                  | >                          |                  |   |              |  |

- 3.4.4 Email to Print: Only Support Office Essential + Flex Release and Office Elite
  - The methods to spool print jobs: Sending an Email with attached files to specific Email address
  - Following step by
    - 1. Login
    - 2. Go to Application Setting
    - 3. Select LF Print

| Application Settings (General Users) |                                           |                                        |      |  |  |  |  |
|--------------------------------------|-------------------------------------------|----------------------------------------|------|--|--|--|--|
|                                      |                                           |                                        |      |  |  |  |  |
| s (General I                         | Jsers)                                    |                                        |      |  |  |  |  |
|                                      | To confirm or change the settings (parame | eters) of an app, click the icon of th | ie a |  |  |  |  |
|                                      | Home                                      |                                        |      |  |  |  |  |
| ctions                               | Cumo-nect Office                          | LF Print                               | P    |  |  |  |  |
|                                      | Print                                     |                                        |      |  |  |  |  |
| ıgs                                  | Cumo-nect Office Elite                    |                                        |      |  |  |  |  |
| on                                   | O365                                      | Print from DW Cabinet<br>(AuthOn)      | P    |  |  |  |  |
|                                      | MKT_Demo                                  | 80 <u>1</u>                            |      |  |  |  |  |

4. Select FlexRelease service URL

|        | Application Settings (General U                      |
|--------|------------------------------------------------------|
|        |                                                      |
| ld     |                                                      |
| ameter | Settings                                             |
| inting | yes 🗸                                                |
| vice U | RL                                                   |
| URL    | https://www.start.ricoh.com/frcx-portal/clear_ticket |

5. Select E-mail Address

| FlexRelease CX           |                          |                            |  |  |  |  |
|--------------------------|--------------------------|----------------------------|--|--|--|--|
| FlexRelease CX           |                          |                            |  |  |  |  |
|                          |                          |                            |  |  |  |  |
| Job List                 | 🛛 😽 Email Print Setti    | ings                       |  |  |  |  |
| Upload File              |                          |                            |  |  |  |  |
| Email Print Settings 🛛 🕨 | C                        | (- D - L -                 |  |  |  |  |
| Download Logs            | Send-only Email Address  |                            |  |  |  |  |
| Prt Management Stg       | Email Address :          | f.4014273043@frcxricoh.com |  |  |  |  |
|                          | Print Settings (Email)   |                            |  |  |  |  |
|                          | Quantity :               | 1                          |  |  |  |  |
|                          | 1 Sided/2 Sided :        | 1 Sided 🗸                  |  |  |  |  |
|                          | Combine :                | Do not Combine 🗸           |  |  |  |  |
|                          | Paper Size :             | Same as Original 🗸         |  |  |  |  |
|                          | Orientation :            | Portrait 🗸                 |  |  |  |  |
|                          | Color/Black & White :    | Color 🗸                    |  |  |  |  |
|                          | Print Body Text :        | No 🛩                       |  |  |  |  |
|                          | Detailed Setting Options |                            |  |  |  |  |

#### 3.4.5 Upload file to Print: Only Support Office Essential + Flex Release and Office Elite

- Upload file to Print documents via upload a file on web browse
- Following Step by
  - 1. Login
  - 2. Go to Application Setting
  - 3. Select LF Print

| Application Settings (General Users) |                                           |                                                                                                    |       |  |  |  |
|--------------------------------------|-------------------------------------------|----------------------------------------------------------------------------------------------------|-------|--|--|--|
|                                      |                                           |                                                                                                    |       |  |  |  |
| ıs (General U                        | sers)                                     |                                                                                                    |       |  |  |  |
|                                      | To confirm or change the settings (parame | ters) of an app, click the icon of                                                                                                    | the a |  |  |  |
|                                      | Home                                      |                                                                                                    | -     |  |  |  |
| ctions                               | Cumo-nect Office                          | LF Print                                                                                                    | P     |  |  |  |
|                                      | Print                                     |                                                                                                    |       |  |  |  |
| ngs                                  | Cumo-nect Office Elite                    |                                                                                                    |       |  |  |  |
| ion                                  | O365                                      | Print from DW Cabinet<br>(AuthOn)                                                                                                    | P     |  |  |  |
|                                      | MKT_Demo                                  | erint and a second second seco |       |  |  |  |

4. Select FlexRelease CX Service URL

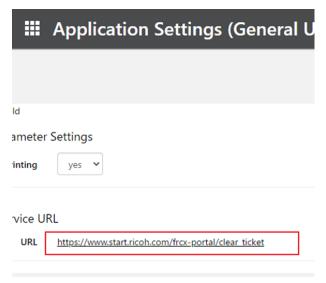

#### 5. Upload File

FlexRelease CX

| Job List             | 🗍 Upload File            |                            |
|----------------------|--------------------------|----------------------------|
| Upload File I        |                          |                            |
| Email Print Settings |                          |                            |
| Download Logs        | File :                   | Choose File No file chosen |
| Prt Management Stg   | Quantity :               | 1                          |
|                      | 1 Sided/2 Sided :        | 1 Sided 🗸                  |
|                      | Combine :                | Do not Combine 🗸           |
|                      | Paper Size :             | Same as Original 🗸         |
|                      | Orientation :            | Portrait 🗸                 |
|                      | Color/Black & White :    | Color                      |
|                      | Detailed Setting Options |                            |

3.4.6 Retrieve the print job: Only Support Office Essential + Flex Release and Office Elite

- Job List
  - When the user logs in via SI-Auth app, the job list is displayed for the login user.
  - 2. By checking the boxes in front of jobs, the jobs can be printed or the print settings can be modified.
  - 3. When more than 10 print jobs are selected, printing cannot be executed.
  - Due to the WebBrowserNX and SOP system limitation, the print jobs that can be printed are limited within 10 files.

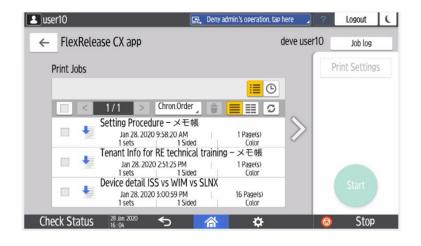

• Job delete

- When the right allow (squared in red below) is selected, how the uploaded jobs should be treated after printing them out can be configured.
- 2. The default setting is "Yes" (delete).

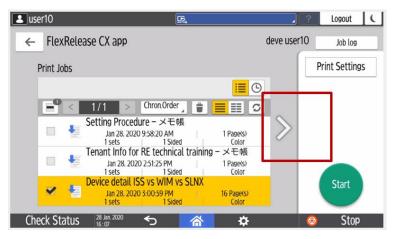

- Print setting change
  - To change the print settings after print job is spooled, following settings are

available via the "Print Setting" (squared in red).

- Print color mode
- Quantity (minimum 1)
- 1 or 2 sided (Short /Long edge bind)

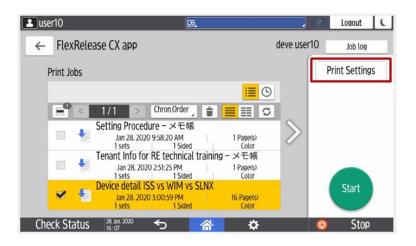

| Luser10                           | e, A         | dmin. is operating remotely | 2 | Logout | C |
|-----------------------------------|--------------|-----------------------------|---|--------|---|
| Print Settings                    |              |                             |   | Cancel | _ |
| Force Black and White             | Copies       | Force Duplex                |   |        |   |
| CL - 1 - C4 - L                   |              |                             |   | Start  |   |
| Check Status 28 Jan 2020<br>16:08 | <b>*</b> 5 1 | <b>*</b>                    | 0 | Stop   |   |

# 3.5 The procedure for IC Card reader setting

# 3.5.1 IC Card reader setting

- When user use IC card for user authentication, these settings are mandatory.
  - 1. Login to the MFP as a device administrator.
  - 2. Settings>Screen Features Settings>Screen Device Settings>External

Interface Software Settings

| Machine Administrator                        | <u>F</u> | ? | Logout | ( |
|----------------------------------------------|----------|---|--------|---|
| ← Screen Device Settings                     |          |   |        |   |
| Application Display Settings by Function     |          |   |        |   |
| Function Key Settings                        |          |   |        |   |
| External Interface Software Settings         |          |   |        |   |
| User's Own Customization                     |          |   |        |   |
| System Bar Settings (Top / Bottom of Screen) |          |   |        |   |
| Support Settings                             |          |   |        |   |
| [Back] Key<br>Enable/Disable [Back] Key.     |          |   |        |   |
| Dec. 04 2019                                 |          |   |        |   |
| 09.44PM                                      |          |   |        |   |

 Setting > Screen Features Setting > Screen Device Setting > External Interface Software Setting

| Set the software to enable IC cards and to use the machine. | d smartphones with Blueto     | oth |     |
|-------------------------------------------------------------|-------------------------------|-----|-----|
| Select IC Card Reader                                       | Do not Use                    |     |     |
| Proximity Card Reader Software<br>Settings                  | Proximity Card Reader         |     |     |
| Bluetooth Software Settings                                 | NFC Card Reader<br>Do not Use |     |     |
|                                                             |                               |     | *** |

4. Press the Proximity Card Reader Software Settings

| Machine Administrator                                      | ES new an                                                        | min.'s operation, tap here | Logout         |
|------------------------------------------------------------|------------------------------------------------------------------|----------------------------|----------------|
| Proximity Card Reader Soft                                 | tware Settings                                                   | Cancel                     | OK             |
| Connect card reader to ope<br>If reader is connected, disc | ration panel that displays this<br>onnect and then re-connect it |                            |                |
| External Interface                                         | Software to Use                                                  |                            | Authentication |
|                                                            | No registrati                                                    | on.                        |                |
|                                                            |                                                                  |                            |                |
|                                                            |                                                                  |                            |                |
|                                                            |                                                                  |                            |                |
|                                                            |                                                                  |                            |                |

- 5. Plug the IC Card reader to SOP panel.
- 6. The IC card reader information will be displayed then check the

authentication column as active.

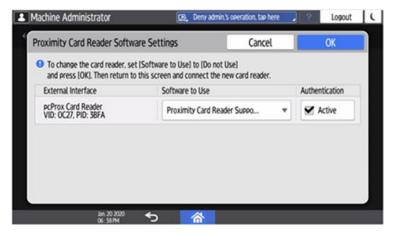

7. Press the EXIT button and restart the device

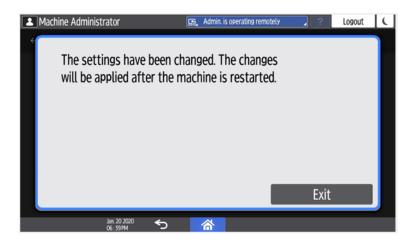

## 3.5.2 IC Card registration

- The number of registerable IC card to tenant user is
  - 1. When user swipe the new IC card with registered IC card user via

following dialog then IC card information will be over write with new IC

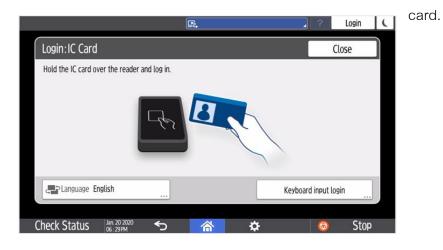

| ogin:Register | IC Card information                                                                   | Close        |
|---------------|---------------------------------------------------------------------------------------|--------------|
|               | IC card is not registered.<br>I as a user account, enter the user account information | n.           |
| User ID       | Please enter                                                                          | Registration |
| Password      | Please enter                                                                          |              |
|               |                                                                                       |              |
|               |                                                                                       |              |

• When other IC card is swiped during user is being login, logout process will be executed and then login process will be executed for other IC card user.

## 3.5.3 IC Card unregistration

- When user needs to unregister the IC card, it can NOT be executed via Device Login Setting on the Workplace.
  - 1. Login > My Account Setting > Device Login Setting > Multifunction

Printer/Copier > Device Account > Unconfigure

| RICOH 🏭 My Acc                         | ount Settings                                        | ⑦ ③ test1<br>Tenant ID : 1146470409 |
|----------------------------------------|------------------------------------------------------|-------------------------------------|
| ←тор                                   |                                                      |                                     |
| My Account Settings                    |                                                      |                                     |
|                                        | Device Account Link Settings                         |                                     |
| Basic Settings                         | Multifunction Printers/Copiers                       | ^                                   |
| Change Password                        | Device Account                                       | Unconfigure                         |
| External Service Login<br>Coordination | test1                                                |                                     |
| Device Login Setting                   | Interactive Whiteboard                               | ~                                   |
|                                        | PIN Code Settings                                    |                                     |
|                                        | Current Setting: Login with the PIN is not possible. | Change                              |
|                                        |                                                      |                                     |

4. Functionalities of Cumo-nect Office

4.1 Reporting

- There are two ways to access to the reporting web UI. Press the application icon on the Workplace.
  - In Workplace UI Select Report > Report List

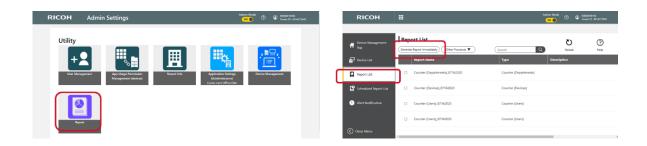

- Reports can be created by following templates.
  - Device List ( Basic information )
  - Counter (Users)
  - Counter ( Devices )
  - Counter ( Departments )

| Device List (Basic Information)<br>The information for the managed devices will be reported.<br>The information will be output as bar graphs, pie charts and tables.                                        | , |
|----------------------------------------------------------------------------------------------------|---|
| Counter (Users)<br>The utilization ratio for operations such as copying and printing will be<br>reported for each user.<br>The information will be output as bar graphs, pie charts and tables.             |   |
| Counter (Devices)<br>The utilization ratio for operations such as copying and printing will be<br>reported for each device.<br>The information will be output as bar graphs, pie charts and tables.         |   |
| Counter (Departments)<br>The utilization ratio for operations such as copying and printing will be<br>reported for each department.<br>The information will be output as bar graphs, pie charts and tables. |   |

- There are two ways to create a report.
  - Generate Report immediately: Instant report generation is executed by following the wizard procedure.
    - 1. Select the report template

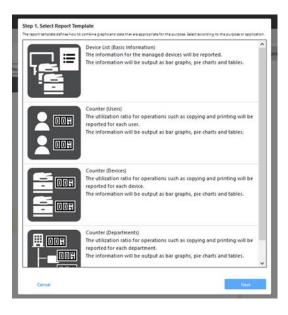

2. Select the target devices and specify the start / end dates.

|                                                                             | • •           | •          |    |      |
|-----------------------------------------------------------------------------|---------------|------------|----|------|
| Step 2. Select Target<br>Select the target device or period for the report. |               |            |    |      |
| Target Device                                                               | Target Period |            |    |      |
| * All                                                                       | Start Date*   | 08/01/2019 |    |      |
|                                                                             | End Date*     | 08/31/2019 |    |      |
|                                                                             |               |            |    |      |
|                                                                             |               |            |    |      |
| Cancel                                                                      |               | Ba         | ck | Next |

3. Enter management information

| ep 3. Enter Management Information           |   |     |      |
|----------------------------------------------|---|-----|------|
| er the information for managing this report. |   |     |      |
| Report Name*                                 |   |     |      |
| Counter (Devices)_20190906                   |   |     |      |
|                                              |   |     |      |
| Description                                  |   |     |      |
|                                              |   |     |      |
|                                              |   |     |      |
| Report Display Language                      |   |     |      |
| English 🔻                                    |   |     |      |
|                                              |   |     |      |
|                                              |   |     |      |
|                                              |   |     |      |
| Cancel                                       | P | ack | Next |

4. Confirm the input information

| Step 4. Confirm<br>The report will be created with the | ese contents. If you want to continue, click the Create button. |
|--------------------------------------------------------|-----------------------------------------------------------------|
| Report Name                                            | Counter (Devices)_20190906                                      |
| Type<br>Description                                    | Counter (Devices)                                               |
|                                                        | All<br>08/01/2019<br>08/31/2019<br>English                      |
| Cancel                                                 | Back Create                                                     |

5. Report List has six features and then Select to Download

| RICOH                 |                             |                   | () O () 100,4400<br>State () 11194000 |
|-----------------------|-----------------------------|-------------------|---------------------------------------|
| Device List           | Report List                 | Starch Q          | U ?                                   |
| Report List           | Report Name                 | Type Description  | Completion date                       |
| Scheduled Report List | Counter (Users), 20190905   | Counter (Users)   | 09/05/2019 10:20 Download             |
|                       | Counter (Devices), 20190905 | Counter (Devices) | 09/05/2019 10:15 Download             |
|                       | Counter (Users)_20190905    | Counter (Users)   | 09/05/2019 10:13 Download             |
|                       | Counter (Devices)_20190904  | Counter (Devices) | 09/04/2019 06:59 Download             |
|                       | Counter(User)               | Counter (Users)   | 09/04/2019 00:01 Download             |
|                       | Counter(Devices)            | Counter (Devices) | 09/04/2019 00:00 Download             |

\* When user selects the template "Counter (Departments)", following screen will be displayed. In this screen, the department master can be downloaded, and user can modify it.

| ep 2. Select Target<br>ist the target device or period for the report. |               |            |   |          |                   |                   |                   |
|------------------------------------------------------------------------|---------------|------------|---|----------|-------------------|-------------------|-------------------|
| epartment master file template"                                        | Target Period |            |   |          |                   |                   |                   |
| trowse No file selected.                                               |               | 09/01/2019 |   | A        | В                 | С                 | D                 |
| ntry Guide                                                             | End Date*     | 09/30/2019 |   | ^        |                   | -                 |                   |
|                                                                        |               |            | 1 | User ID  | Department Code 1 | Department Code 2 | Department Code 3 |
|                                                                        |               |            | 2 | A0000001 | N1101             | N2101             | N3101             |
|                                                                        |               |            | 3 | B0000002 | N1102             | N2102             | N3102             |
|                                                                        |               |            | 4 | B0000003 | N1103             | N2103             |                   |
|                                                                        |               |            | 5 | B0000004 | N1104             |                   |                   |
|                                                                        |               |            | 6 |          |                   |                   |                   |
|                                                                        |               |            |   |          |                   |                   |                   |
|                                                                        |               |            |   |          |                   |                   |                   |
|                                                                        |               |            |   |          |                   |                   |                   |

| Item                              | Description                                                                                                    |
|-----------------------------------|----------------------------------------------------------------------------------------------------|
| 1 <sup>st</sup> line (Header)     | User ID, Code of group1, Code of group2 and Code of group3 are displayed.<br>Displayed header is changed by language setting of the browser. |
| From 2 <sup>nd</sup> line (Value) | Value is entered by user                                                                                                    |

# The content of the department master must meet the following conditions:

| ltem                                | Description                                                                                                    | Behavior when conditions are not met                                                                                                    |
|-------------------------------------|----------------------------------------------------------------------------------------------------|----------------------------------------------------------------------------------------------------|
| File size                           | File size must be smaller than 4 MB.<br>Note: Size of character strings is calculated so please consider the file size<br>of 4MB only as a reference value. | Error message about the file size being too large is displayed.                                                                                      |
| Input value                         | Values must not contain double quotes (* *) or commas (,)<br>Note: An error will not occur if the user ID or code of group is enclosed in<br>double quotes. | Error message indicating that invalid character is included is displayed.                                                                            |
| User ID                             | <ol> <li>Identical User ID must not exist.</li> <li>User ID must not be empty.</li> </ol>                                                                   | <ol> <li>Error message indicating that the same user ID already<br/>exists is displayed.</li> <li>The line with empty User ID is deleted.</li> </ol> |
| The number of rows in<br>Excel file | The supported number of rows is 5,000 or less.                                                                                                    | Error message is displayed if the number of rows exceeds 5,000.                                                                                      |
| The layer of<br>department code     | Department code must have 3 levels.                                                                                                    | If less than 3 levels: A blank layer is added at the end     If more than 4 levels: The levels after the fourth are deleted.                         |
| Header of Excel file                | The header must be in 1st line.                                                                                                    | The header is automatically added.                                                                                                    |

- Create a Scheduled report : Schedule report generation is executed by following the wizard procedure.
  - 1. Select the report template.

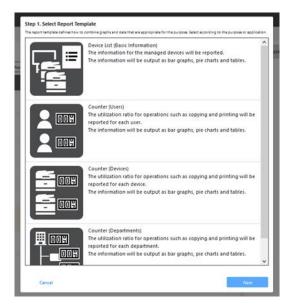

2. Select the target devices and period (days)

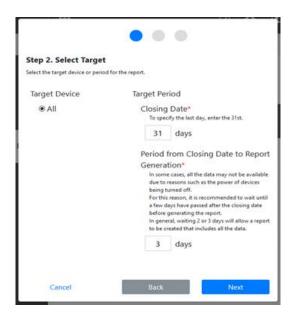

3. Enter management information.

|                                                                                         | • | • |      |      |
|-----------------------------------------------------------------------------------------|---|---|------|------|
| Step 3. Enter Management Information<br>Enter the information for managing this report. |   |   |      |      |
| Report Name*                                                                            |   |   |      |      |
| Counter (Devices)_20190906                                                              |   |   |      |      |
| Description                                                                             |   |   |      |      |
| Report Display Language                                                                 |   |   |      |      |
|                                                                                         |   |   |      |      |
| Cancel                                                                                  |   |   | Back | Next |

4. Confirm the input information

|                                     | •••                                                                      |
|-------------------------------------|--------------------------------------------------------------------------|
| Step 4. Confirm                     |                                                                          |
| The scheduled report will be create | d with these contents. If you want to continue, click the Create button. |
| Report Name                         | Device List (Basic Information)                                          |
| Туре                                | Device List (Basic Information)                                          |
| Description                         |                                                                          |
| Report Target                       | All                                                                      |
| Closing Date                        | 31th (date) of every month                                               |
| Period from Closing                 | 3 day(s)                                                                 |
| Date to Report<br>Generation        |                                                                          |
| Report Display<br>Language          | English                                                                  |
| Cancel                              | Back Create                                                              |